# 2020 年全国高等院校工程应用技术教师大赛 E&E3- "化工分离与节能技术"赛项 (高职组)

# "工程实践操作"作业书

# (样本)

场次号\_\_\_\_\_\_\_\_\_\_\_\_ 赛位号\_\_\_\_\_\_\_\_\_\_\_

## 2020 年全国高等院校工程应用技术教师大赛

#### **E&E3**–"化工分离与节能技术"赛项(高职组)

#### 竞赛指定平台:**THXMR-1** 型 高级多功能精馏实践平台

依据大赛执行方案,决赛分"工程实践操作"和"目标命题实现"两个环节。第一 个环节主要比基本技能操作和工程素质,第二个环节主要比规定目标下的应用创新和解 决问题的能力。

#### 1、"工程实践操作"比赛环节

根据本赛项"工程实践操作"作业书(样本),在限定的赛项平台上,完成作业书 中规定的所有操作步骤和技术要求,时限120分钟。现场裁判从工程能力素养要求的角 度,就工艺、流程、规范、安全等方面,对参赛选手现场操作的结果进行评判,给出百 分制成绩,权重0.60。

#### 本赛项"工程实践操作"环节的比赛内容:

(1)工艺连接 —— 根据工艺设计方案,完成筛板塔或填料塔精馏(乙醇、水) 的工艺管道连接,完善工艺流程。

(2)系统连接与参数设置 —— 连接精馏设备和控制柜之间的电缆,完善线路连 接并正确启动设备,完成仪表的标定和参数设置。

(3)系统软件配置 —— 正确配置PLC和触摸屏的软件,并完成相关下载。

(4)系统调试与故障排除 —— 排除预先设置、可能的设备或工艺故障,完成设 备功能调试和管道试水,达到能进行精馏操作的功能。

(5)系统试运行

#### 2、"目标命题实现"比赛环节

根据本赛项"目标命题实现"任务书(样本),在限定的赛项平台上,完成任务书 规定的目标任务和技术要求,时限120分钟。评审专家从工程应用和解决问题能力的角 度,就方案设计、方案实现、实施效果和答辩情况等方面,对参赛选手完成目标命题任 务的结果进行评判,给出百分制成绩,权重0.40。

#### "目标命题实现"环节的比赛内容:

根据"目标命题实现"任务书(样本)的要求,在指定的赛项平台上实现所设计的 方案,即规定时间内完成一定量的分离任务,包括也可不仅限于此:

(1)原料配置 —— 根据设计方案,完成原料的配置(禁止加入第三种介质)。

(2)软、硬件配置 —— 根据设计方案配置软、硬件参数,完成部件调试。

(3)系统调试 —— 根据设计方案,在保证管道密封性的前提下,整定运行参数, 监控运行状态,确认最优方案以达到最好的处理效果。

(4)运行过程监控 —— 根据设计系统的运行实况,采集样品、检测数据。

(5)产品收集 ——完成产品的收集,实测产品量、产品质量浓度、操作所需能耗 等,整理数据(含原料量、原料浓度、产品量、产品浓度、总耗电量等),生成报表。

#### 3、成绩评定

(1) 现场裁判依据本赛项"工程实践操作"作业书(样本)规定的操作步骤和技 术要求,通过考察参赛选手的现场表现,按照为本赛项制定的评分规则,给出本环节的 百分制成绩,权重0.60。

(2)评审专家依据本赛项"目标命题实现"任务书(样本)规定的任务和技术要 求,通过观看实施成果演示和现场答辩,按照决赛评分规则,各评委独立给出百分制成 绩,平均后为本环节的成绩,权重0.40。

(3)决赛两个环节的成绩加权和为参赛选手的最终成绩。

### "工程实践操作"作业书(样本)

#### 一、工艺连接

利用提供的工具与耗材,根据图1补全进料系统的工艺管道(虚线处)。

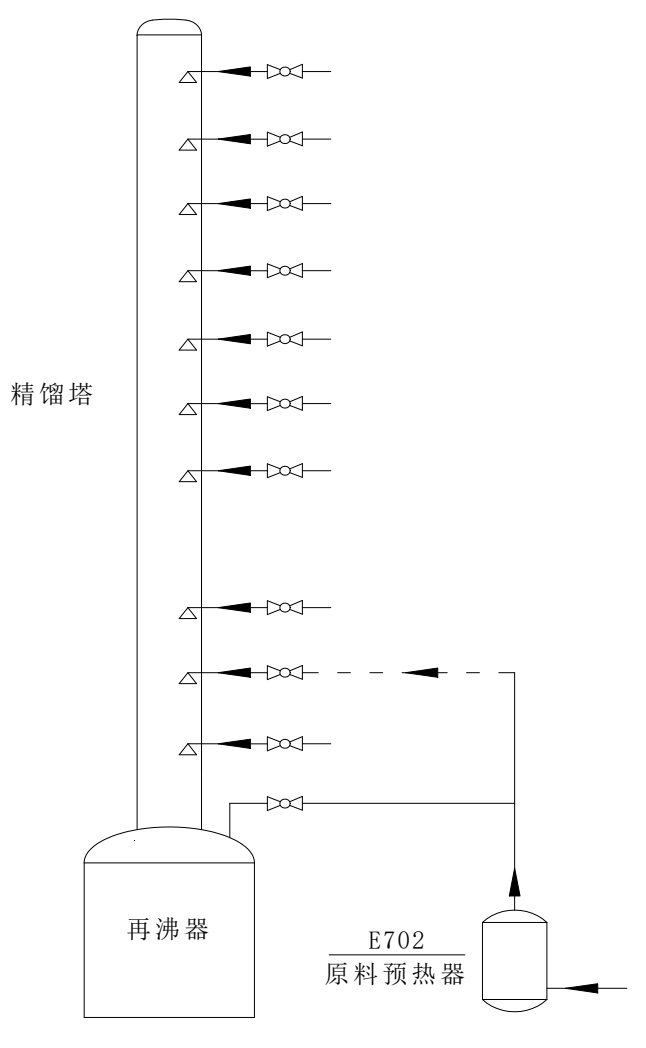

图1 工艺管道安装图

#### 二、系统连接与参数设置

#### 1、系统连接

(1)连接设备对象和控制柜之间的航空电缆;

(2)连接PLC下载线、触摸屏下载线以及PLC与触摸屏之间的通讯线;

(3)根据如下表2,检查并完成电气控制柜的接线(导线颜色与插座颜色要一致, 导线的长度要适中;当插座颜色不同时,上下接线以上边的插座颜色为准,左右接线以 左边的插座颜色为准;导线长度与两个插座之间的距离相差不要超过20cm)。

表1 PLC端口定义表

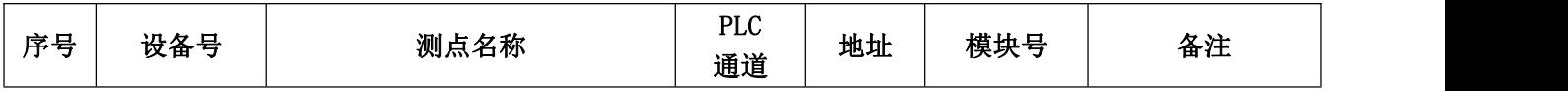

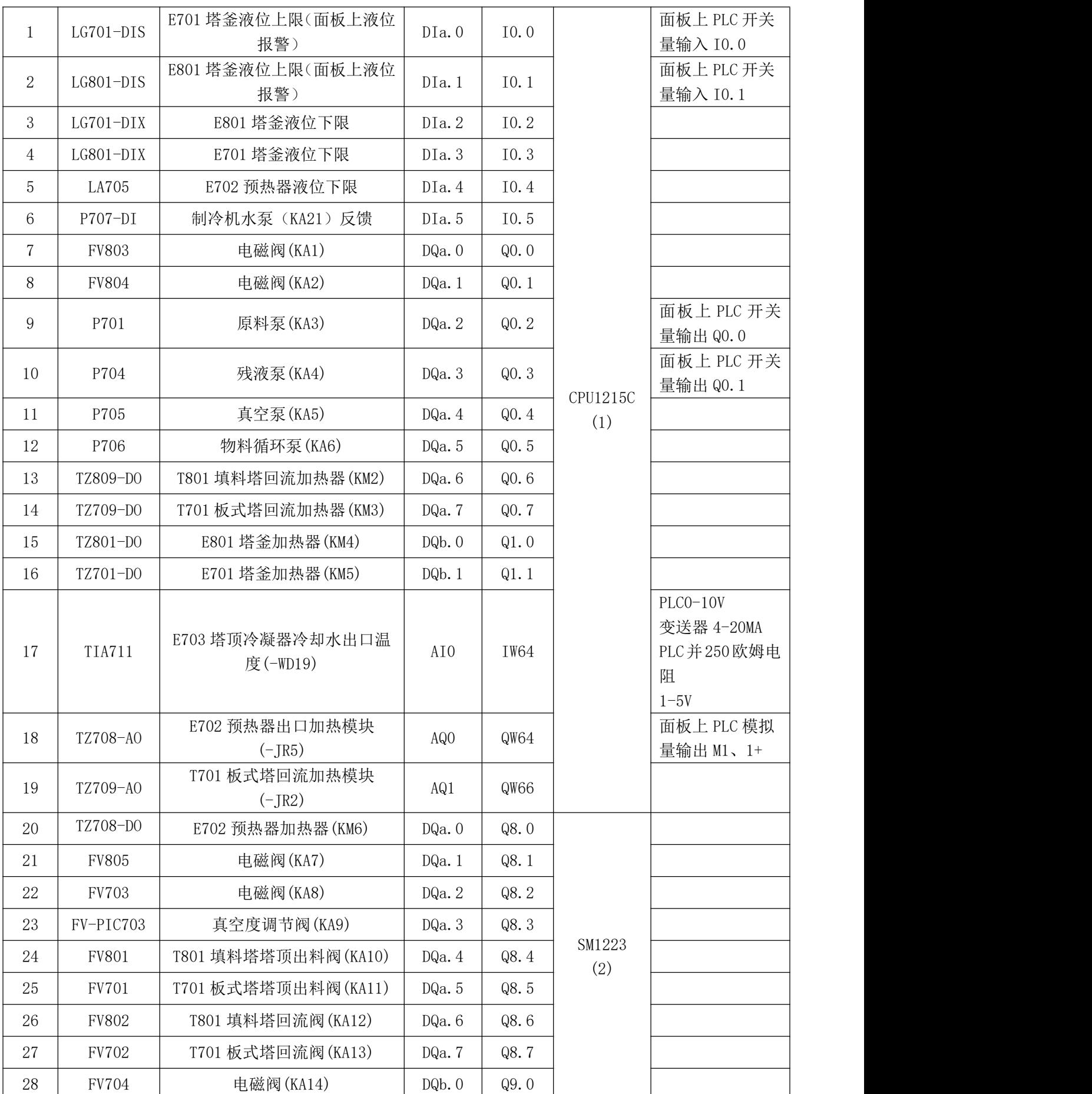

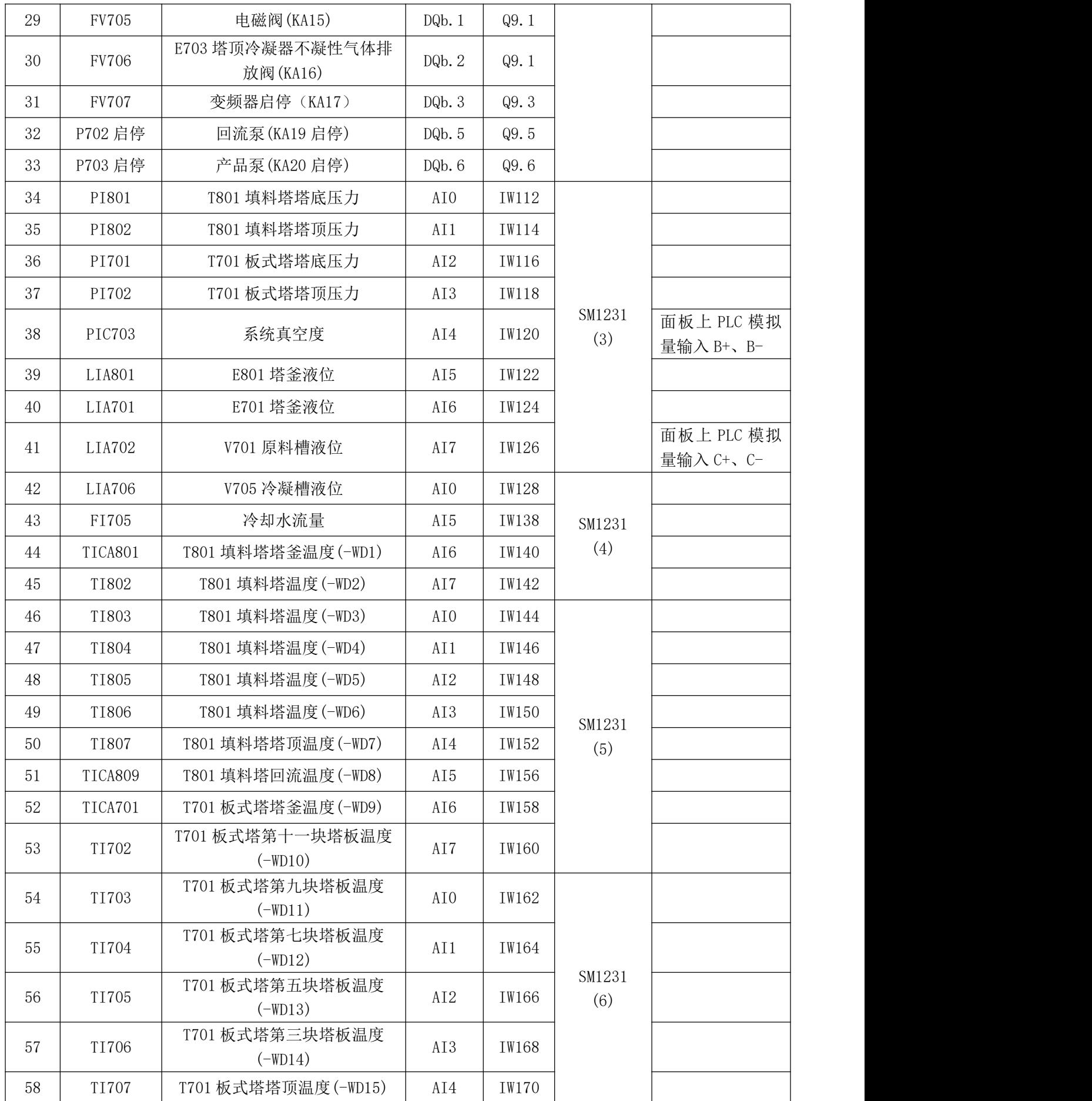

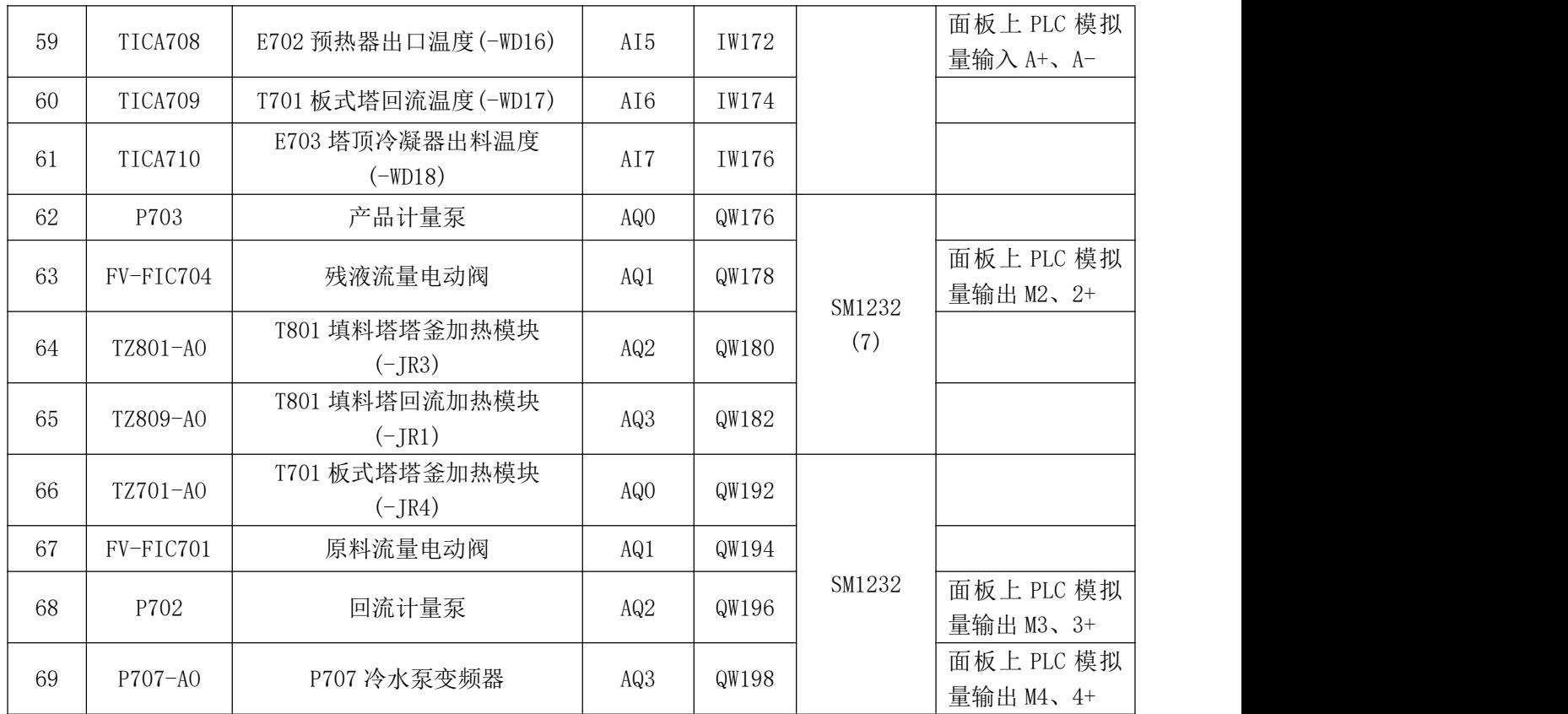

#### 表2 端子连线表

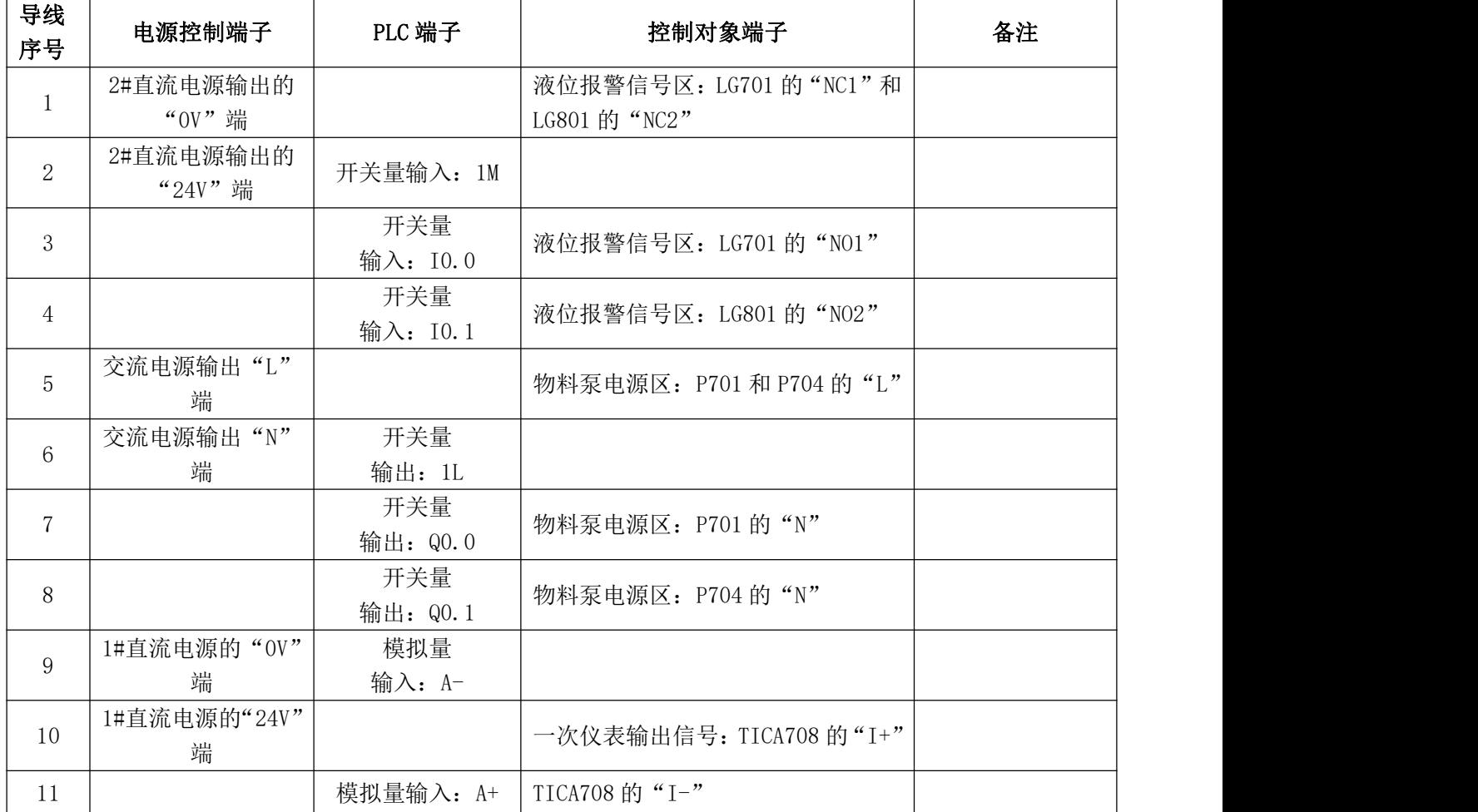

第六届(2020 年)全国高等院校工程应用技术教师大赛 ——"工程实践操作"作业书(E&E3-化工分离与节能技术)

| 12 | 模拟量输入: C+ | LIA702 的"I+"                                                   |
|----|-----------|----------------------------------------------------------------|
| 13 | 模拟量输入: C- | LIA702 的"I-"                                                   |
| 14 | 模拟量输出: M1 | 为行机构输入信号: TZ708 的"I-"                                          |
| 15 | 模拟量输出: 1+ | 执行机构输入信号: TZ708 的"I+"                                          |
| 16 | 模拟量输出: M4 | 执行机构输入信号: 冷水泵变频器的<br>$\frac{1}{2}$ $\frac{1}{2}$ $\frac{1}{2}$ |
| 17 | 模拟量输出: 4+ | 执行机构输入信号: 冷水泵变频器的<br>$\frac{1}{2}$ $\frac{1}{2}$ $\frac{1}{2}$ |

#### 2、变频器参数设置

- ① 变频器的面板说明如下。需将模拟量输入的拨码开关调节到"I",即电流控制。 具体可参考图1中6的标示位置及说明。
- ② 启动电源,变频器自检完成后,显示主菜单界面。使用【▲】、【▼】键将光标移 动到"SETUP", 按【OK】键进入恢复出厂设置。屏幕显示"BUSY"表示参数 正在修改中;屏幕显示"DONE"表示完成。使用【▲】、【▼】键将光标移动到 "RESET",按【OK】键,使用【▲】、【▼】键将选择到"YES",按【OK】键 恢复出厂设置。
- ③ 恢复出厂设置完成后,按【ESC】键返回到主菜单界面。使用【▲】、【▼】键将 光标移动到"PARAMS",按【OK】键显示两种参数访问级别,使用【▲】、【▼】 键将光标移动到标准访问级别"STANDARD",按【OK】键进入。
- ④ 使用【▲】、【▼】键调节到需调节的参数界面,按【OK】键进入设置值界面, 使用【▲】、【▼】键调节设置值的大小,再按【OK】键确认修改及保存修改。

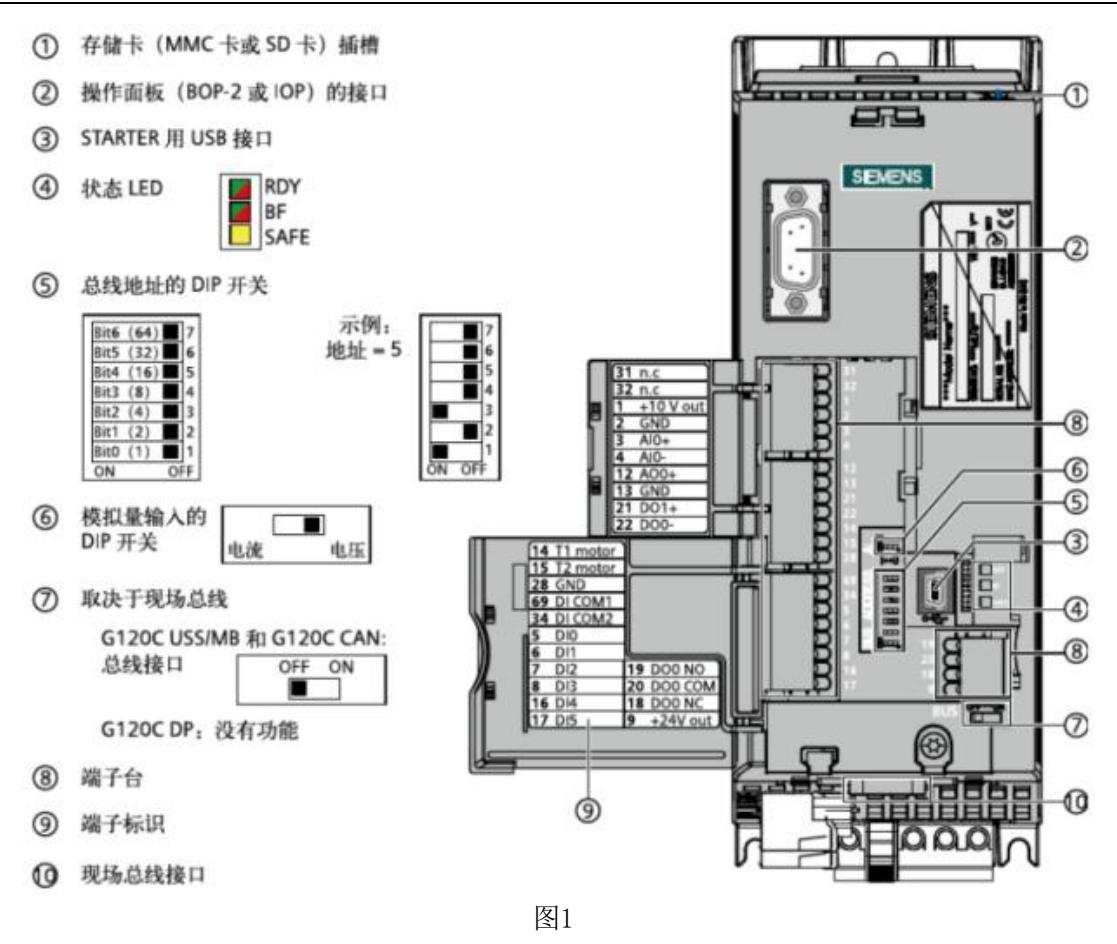

具体参数设置如下表。

| 参数代号              | 设置值               | 设置值含义          |  |  |
|-------------------|-------------------|----------------|--|--|
| P10               |                   | 启用快速调试         |  |  |
| P15               | 17                | 选择宏程序17        |  |  |
| 380<br>P304       |                   | 额定电压为380V      |  |  |
| 1.3<br>P305       |                   | 额定电流为1.3A      |  |  |
| P307              | 0.37              | 额定功率为0.37Kw    |  |  |
| P311              | 2800              | 额定转速为2800r/min |  |  |
| 3<br>P756         |                   | 模拟输入为4-20mA    |  |  |
| P1080<br>$\Omega$ |                   | 最小转速为0         |  |  |
| P1082             | 最大转速为2800<br>2800 |                |  |  |
| P10               | $\theta$          | 结束快速调试准备运行     |  |  |

表3 变频器参数设置表

⑤ 所有的参数修改完毕后,按【ESC】键返回到"MONITOR"菜单界面。使用【▲】、 【▼】键将光标移动到"SETUP",按【OK】键进入"SETUP"菜单,按【▼】 进入参数设置界面。使用【▲】、【▼】键调节参数至"P1900", 按【OK】键进 入参数修改, 使用【▲】、【▼】键调节值为"0"。使用【▲】、【▼】键调节参数 至"FINISH",选择"YES",按【OK】键确定。

#### 三、系统软件配置

#### 1、上电测试

检查控制柜与精馏对象之间的航空电缆是否连接好;检查各环节线路连接的完整和 正确,确保线路连接安全;检查完毕后,在裁判监督下,完成开机上电和输入电压检测 任务,同时填写通电检测记录单。

用万用表"交流电750V"档,检测220V电源,确保强电正常接入;

用万用表"直流电200V"档,检测24V电源,同时仪表显示为正数,确保弱电正常 接入。

#### **2**、通讯地址设置

(1) 计算机: IP地址 (192.168.0.25), 子网掩码 (255.255.255.0)

(2) PLC: IP地址 (192.168.0.1), 子网掩码 (255.255.255.0)

(3)触摸屏:IP地址(192.168.0.2),子网掩码(255.255.255.0)

#### **3**、**PLC**程序下载

打开 PLC 程序,选择合适的端口,使通讯功能正常,将 PLC 程序下载到 PLC 主机 上,让 PLC 主机处于"RUN"状态。

#### 4、触摸屏工程下载

打开触摸屏工程,使通讯功能正常,将触摸屏工程下载到触摸屏上。

#### 四、系统调试与故障排除

按照以下步骤依次操作,完成处理系统设备调试,并填写系统调试记录单(如有响 应不对的设备,请先检查实验导线的连接),调试期间发现系统故障,进行排故维护, 并填写系统维护日常记录单。如果参赛选手不能自行排除故障,可申请现场工程师代为 排除(这时要扣10分)。

1、轻点触摸屏主界面上的〖调试界面〗按钮,进入"手动调试"环节。依次点动 触摸屏上〖P701〗、〖P702〗、〖P703〗、〖P704〗开关,查看对应泵的运行状况,应无强烈 震动、无太大噪音。

2、打开触摸屏上的〖FV701〗、〖FV702〗、〖FV801〗、〖FV802〗开关,查看其运行状 况,打开、关闭正常。

备注:〖FV701〗、〖FV801〗为常开阀,其余电磁阀为常闭阀。

3、打开触摸屏上的〖TZ701〗、〖TZ708〗、〖TZ709〗、〖TZ801〗开关,确保加热器运 行正常。

4、依次检查各流量(FI705)、压力(PI701、PI702 、PI801、PI802)、温度(TICA701、 TI702、TI703、TI704、TI705、TI706、TI707、TICA708、TICA709、TICA710、TIA711、 TICA801、TI802、TI803、TI804、TI805、TI806、TI807、TICA809)、液位(LIA701、 LIA702、LIA706、LIA801)测点,检查其是否与流程图和触摸屏上的检测点一一对应。

#### 五、系统试运行

完成筛板塔或填料塔精馏的试运行操作,停车。

#### 六、现场裁判验收确认

参赛选手完成"工程实践操作"后,填写《E&E3-"化工分离与节能技术"赛项操 作结果记录单》中的"通电检测记录单"、"系统调试记录单"和"系统维护日常记录单",

报请现场裁判验收确认。

### E&E3-"化工分离与节能技术"赛项操作结果记录单

场次: 第 场, 赛位号: \_\_\_\_\_\_ 操作时间: 2020年\_月\_\_日, 从 \_: 到 \_:

#### 通电检测记录单

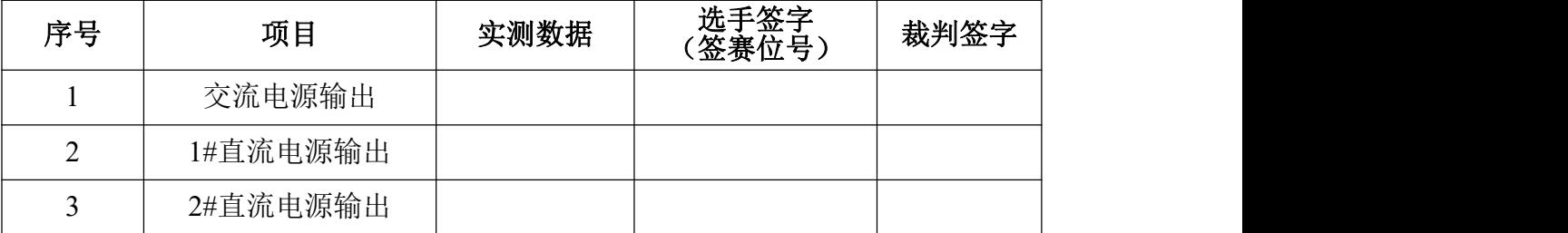

#### 系统调试记录单

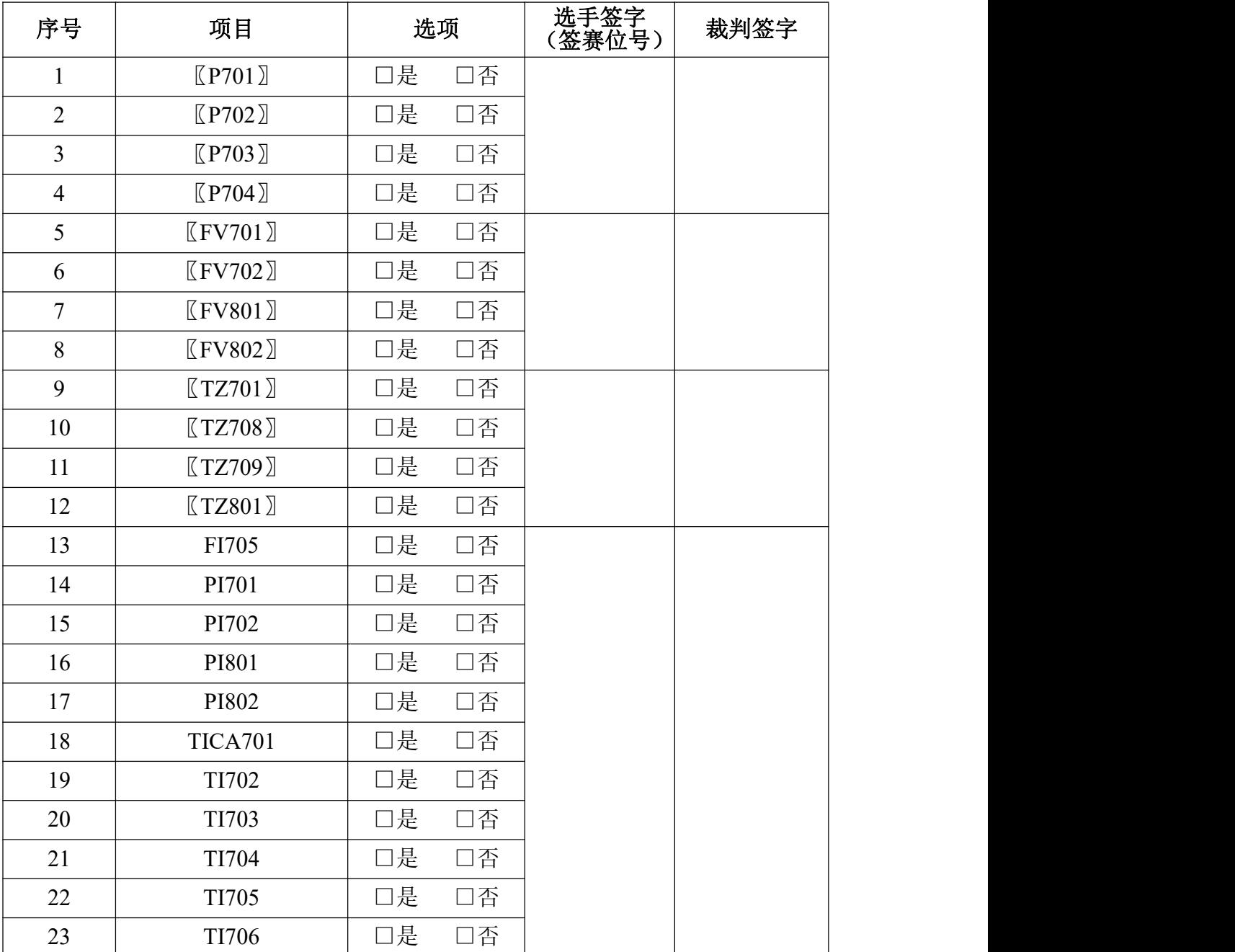

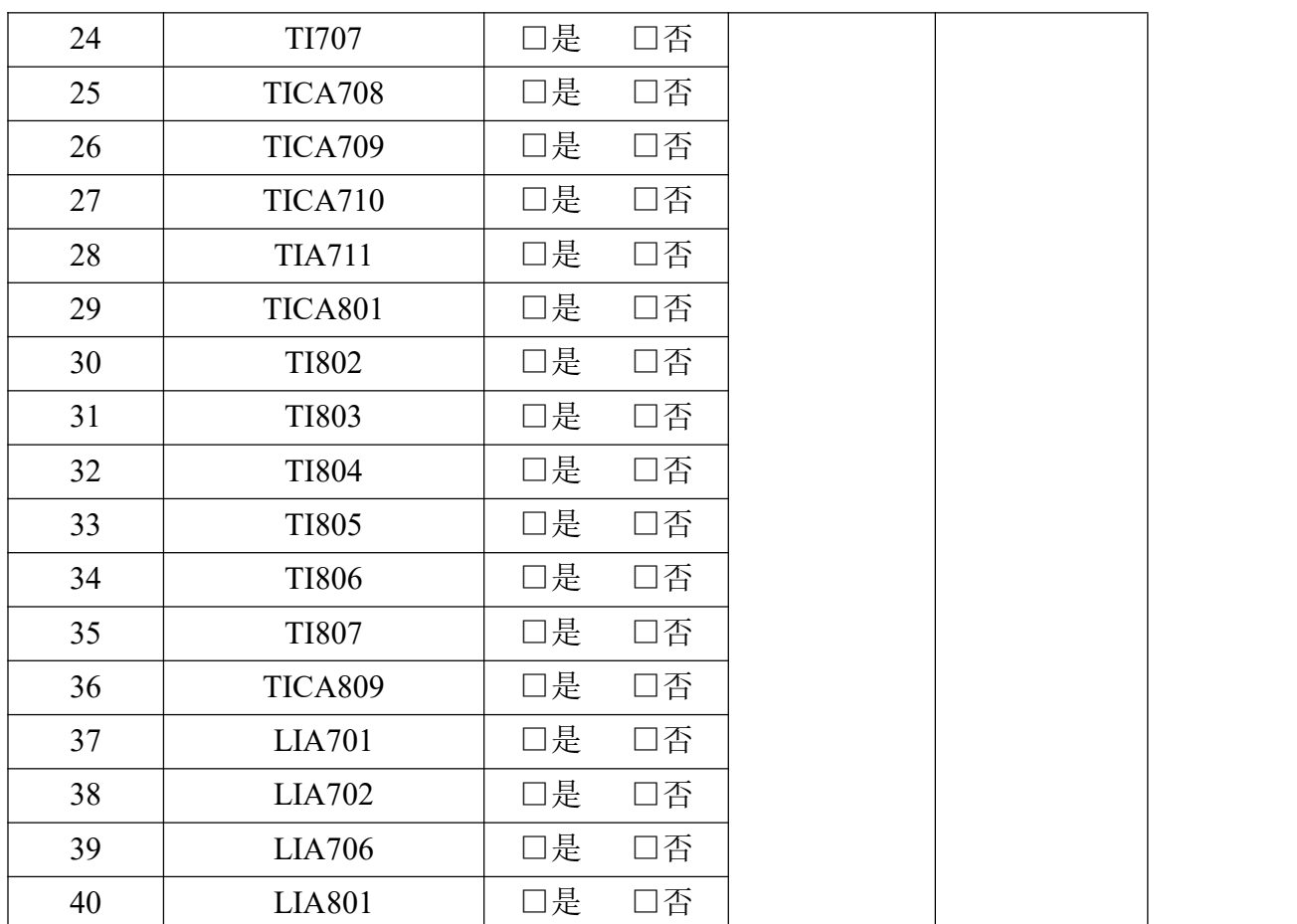

#### 系统维护日常记录单

| 日期    |      | 维修人员 |      |
|-------|------|------|------|
| 故障点位置 | 故障现象 | 故障原因 | 解决方案 |
|       |      |      |      |
|       |      |      |      |

物料清单

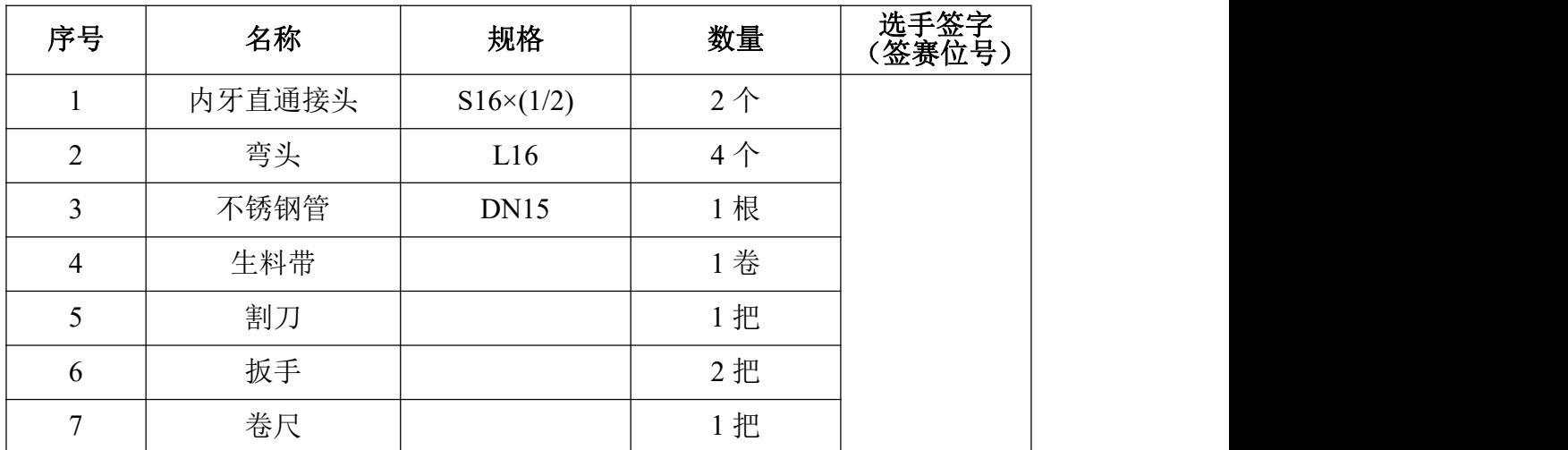

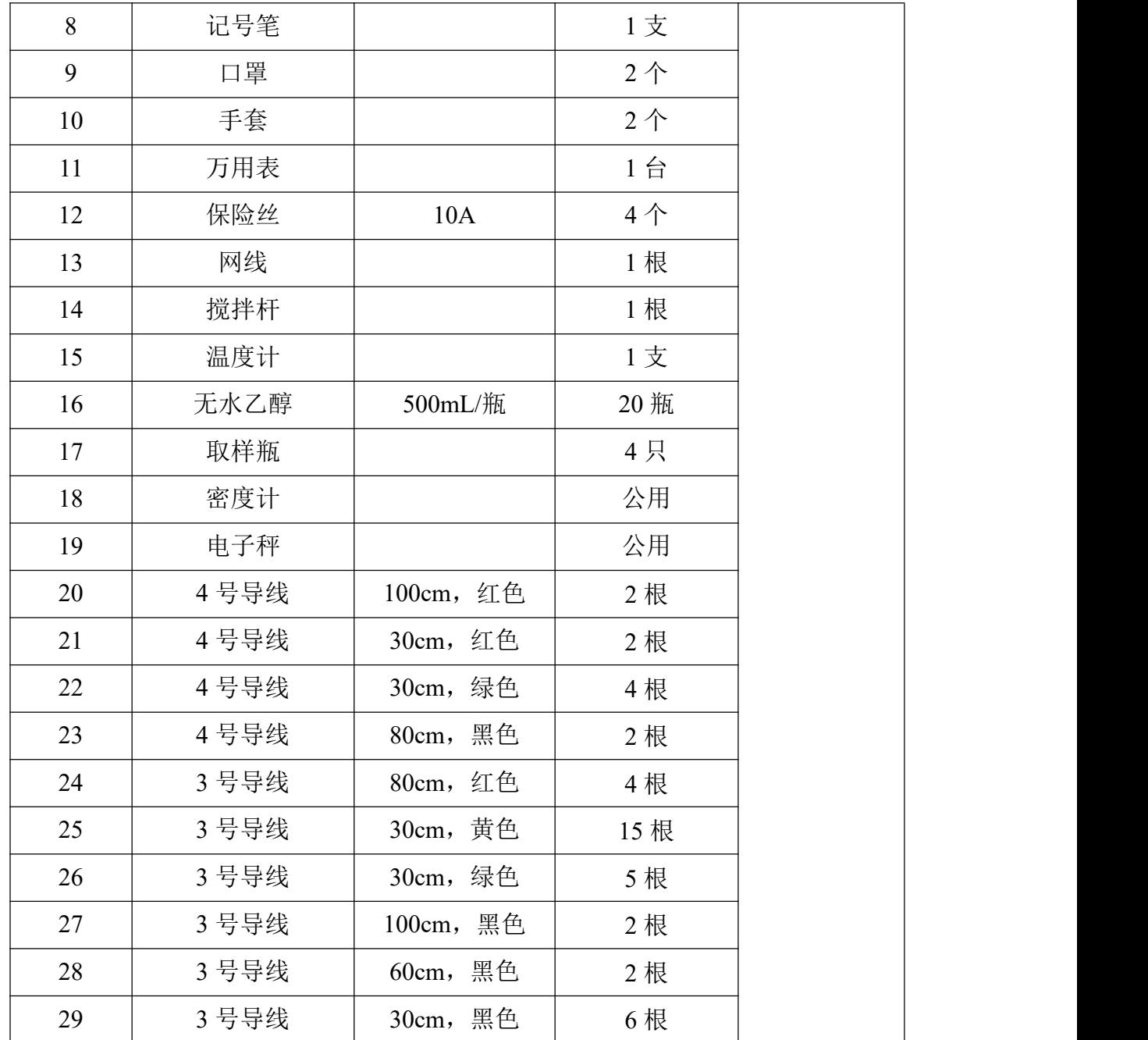